# Robal Company User-Manual

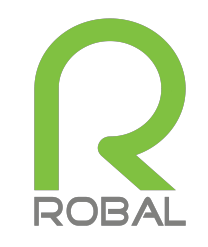

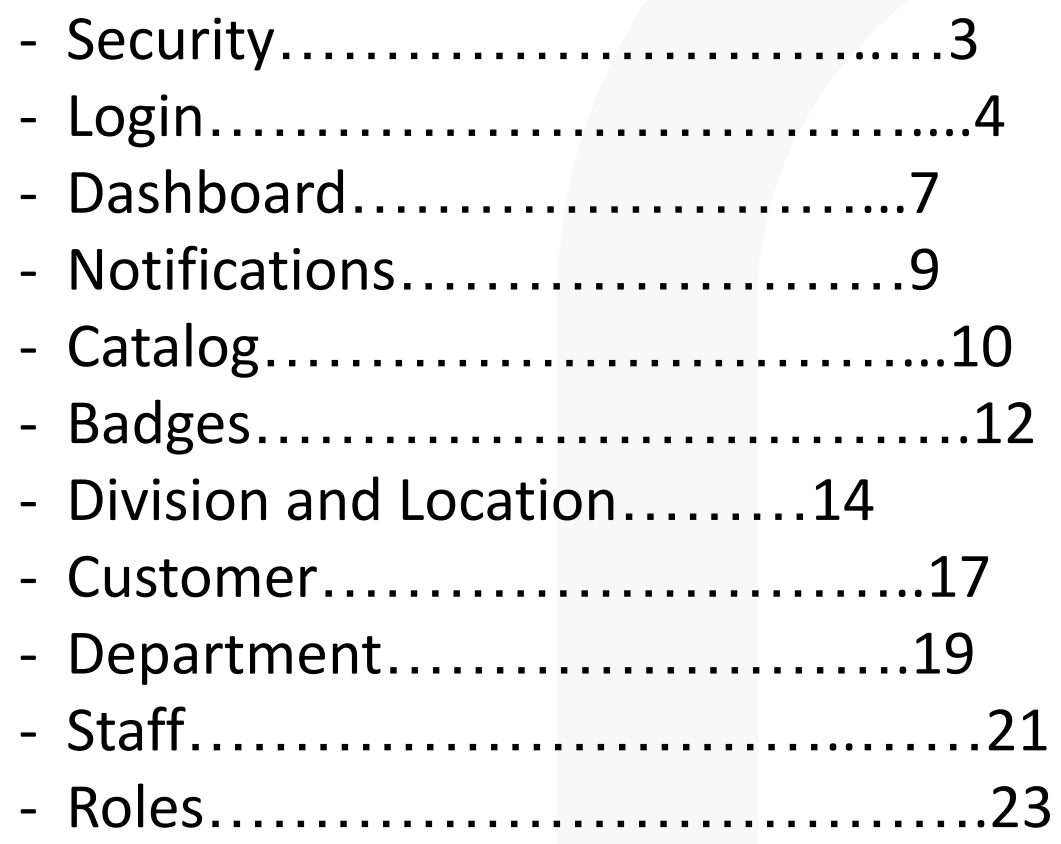

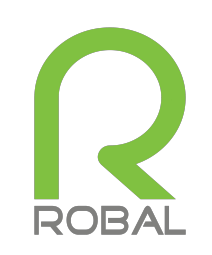

# **Security**

- Robal uses Two-Factor Authentication to provide users an extra level of security for their account.
- Robal does not collect cookies, Robal uses auto refresh tokens to remember your work.
- The Robal Tech applications are built upon Amazon Web Services (AWS), the world's most comprehensive and broadly adopted cloud platform. AWS is architected to be the most flexible and secure cloud computing environment available today.
- **- Security of the cloud** AWS is responsible for protecting the infrastructure that runs AWS services in the AWS Cloud. AWS also provides Robal with services that you can use securely. Third-party auditors regularly test and verify the effectiveness of our security as part of the [AWS Compliance Programs](http://aws.amazon.com/compliance/programs/).

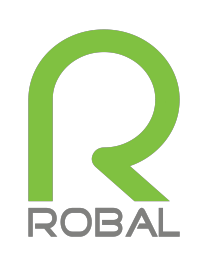

- Username
- Password
- Two-Factor
- Add web link to portal

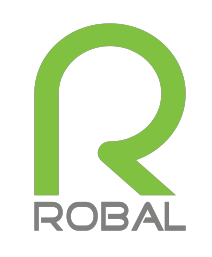

- New companies should receive a pop-up message with a temporary password. Sign in with the username and temporary password. Then create a new password when prompted and login.
- To login, first enter your username and password, then when prompted for a two-factor authentication code, check the mobile number you used when creating your account for a code.
- Enter the six-digit code and click Sign In.

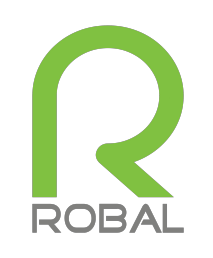

# Login

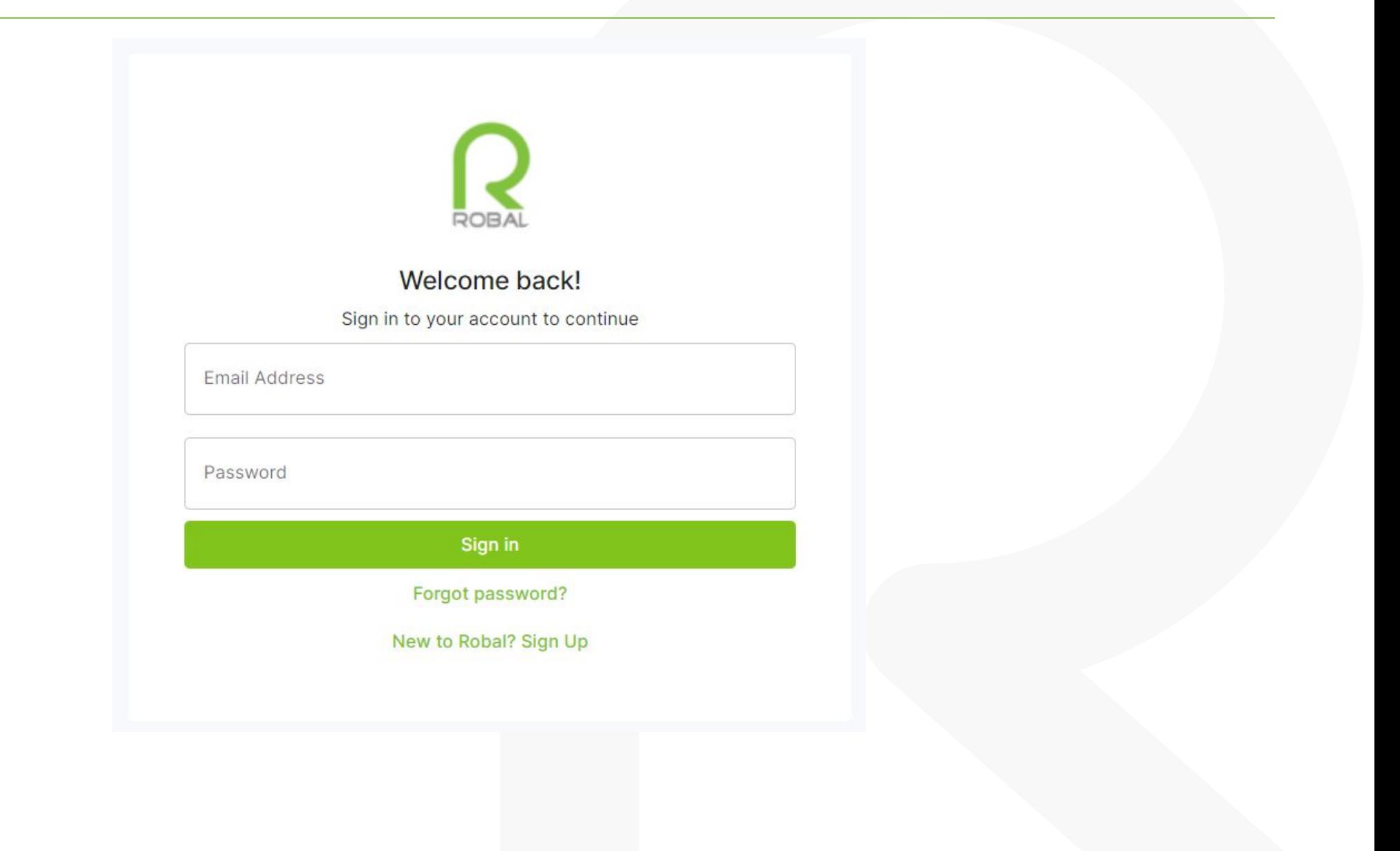

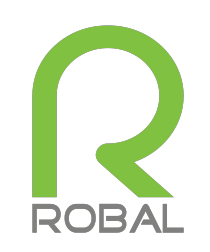

- After logging in, the dashboard will automatically load. If not, see instructions below.
- On the left-hand side select "Dashboard" to view the onboarding status and completion level.
- The dashboard contains an Onboarding Tracker that shows completed, pending, and not started status of forms. The dashboard shows the top 10 badges that are completed by Roballers.

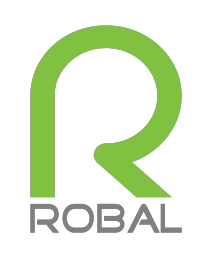

## Dashboard

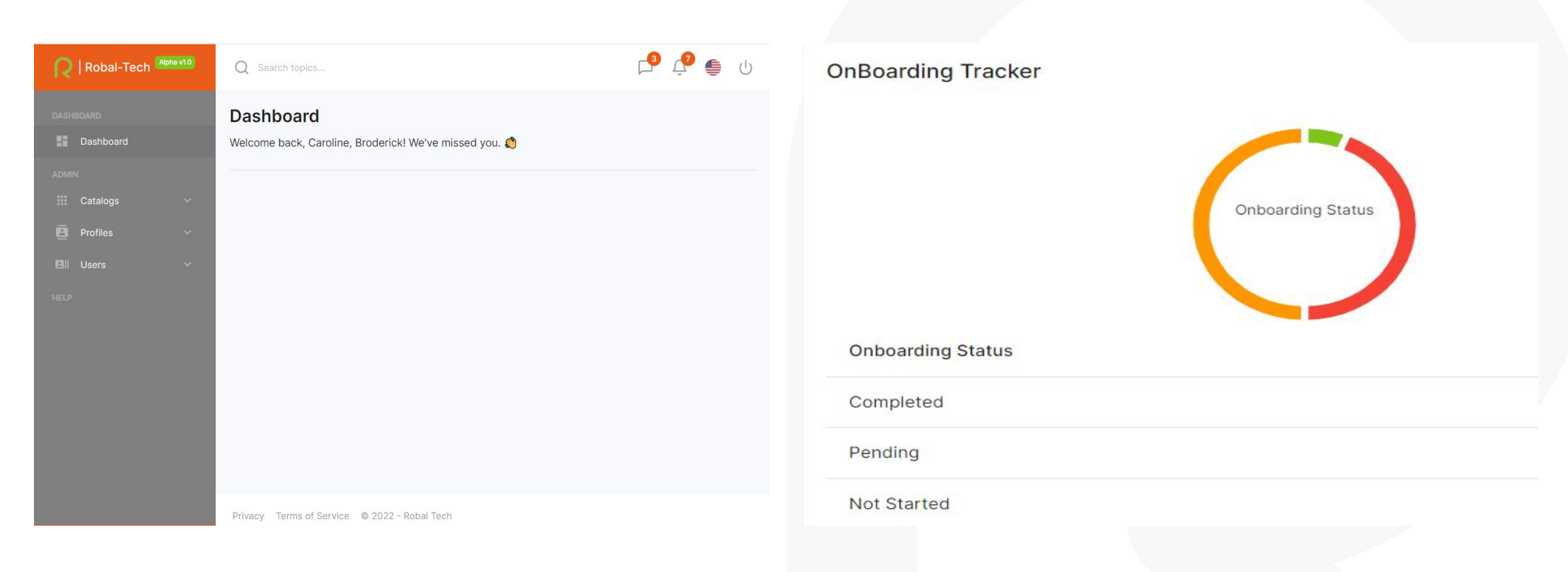

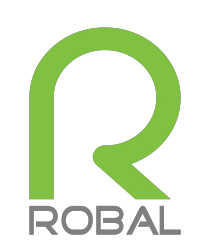

# Messages, Notifications, And Languages

- To access messages, select the message icon in the upper right-hand corner.
- To access the notifications, select the notification icon in the upper righthand corner.
- To change languages, select the flag icon in the upper right-hand corner and select the desired language.

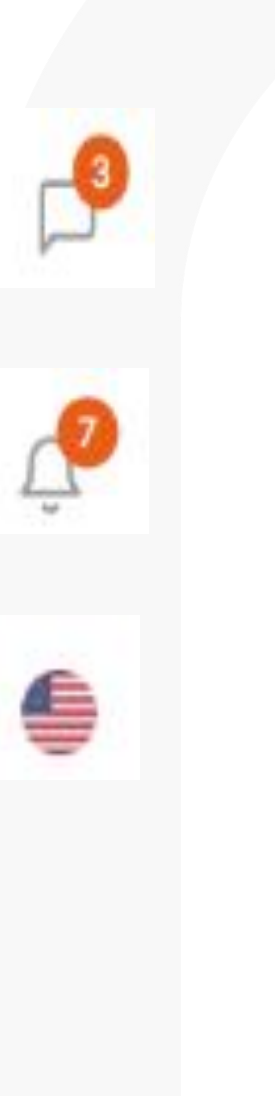

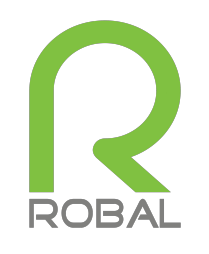

# Catalog

- Under the Catalog drop down, is a Badges drop down that contains a Details page and an Add Badge page.
- The Details page contains information on the created badges.
- On the Add Badge page, choose an icon for the badge and fill in the required fields.

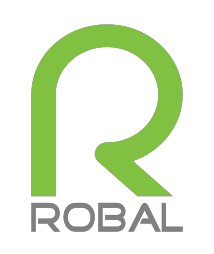

# Catalog

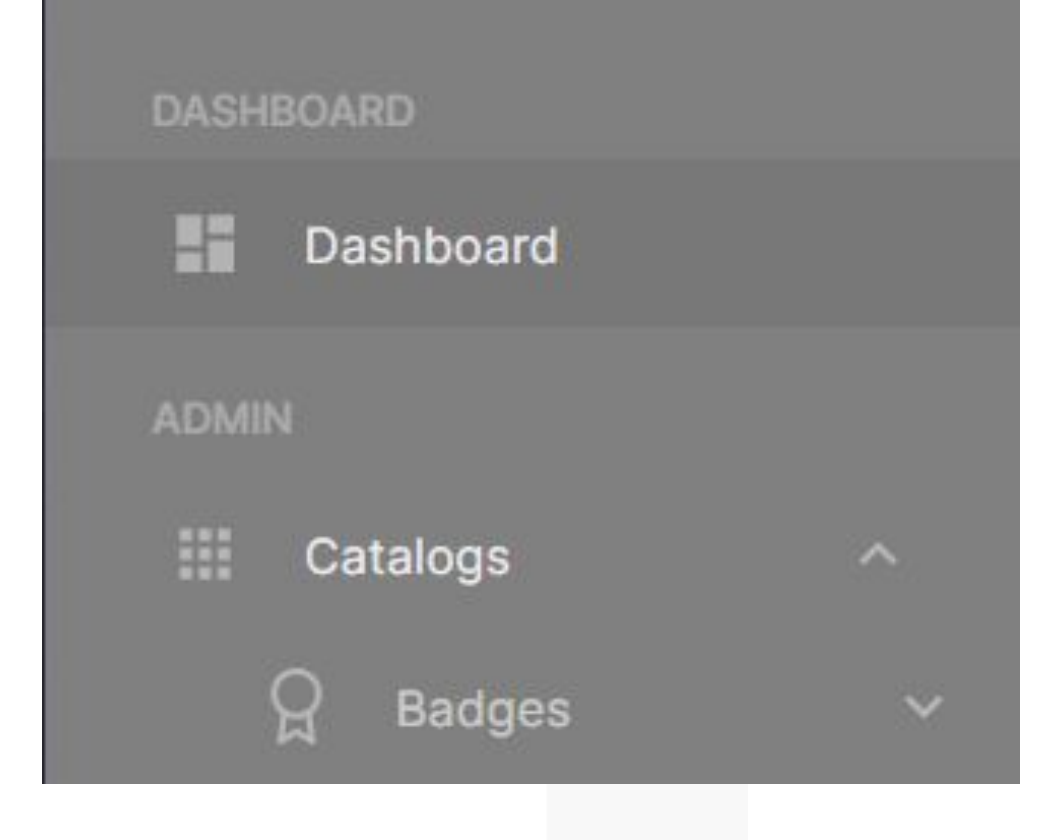

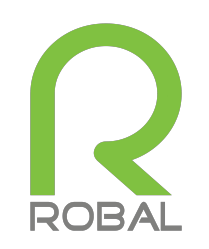

- To add a badge, first select the Catalogs dropdown on the left-hand side and then select Add Badge.
- Fill out the required fields and select Save Changes.
- To edit a badge, select the badge in the details pages, changed the desired fields and select Save Changes.

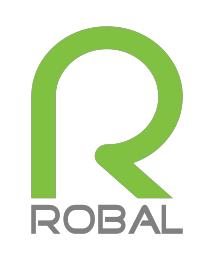

# How To Add A Badge

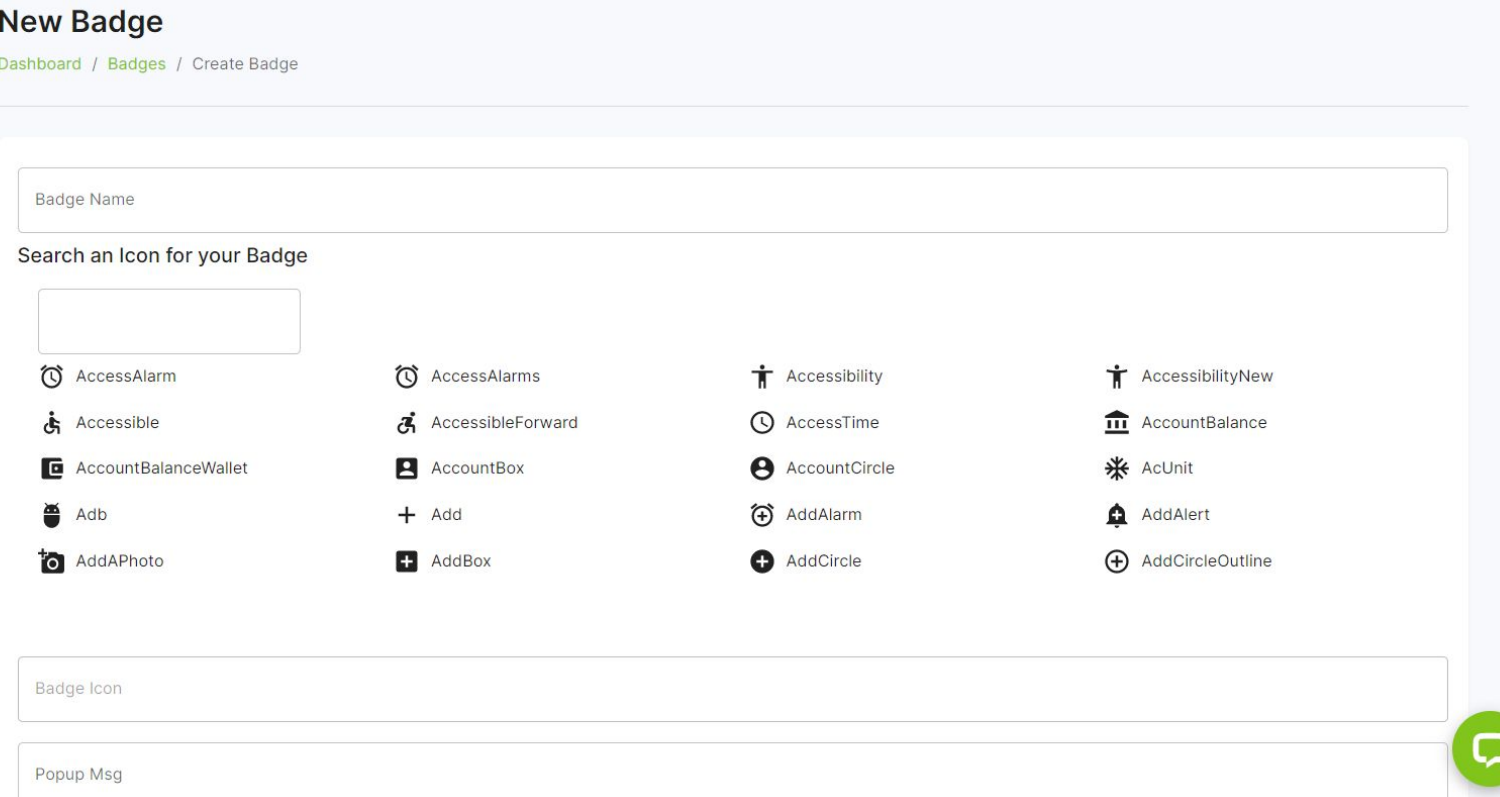

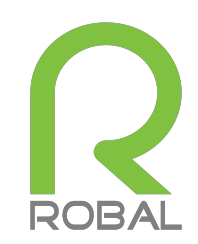

- To add a division, first select the Profiles drop down on the left-hand side, then select Divisions & Locations.
- Select the New tab in the right-hand corner.
- Fill out the required fields and select Save Changes.
- To add a location, select the division first, then select New in the right-hand corner.
- Fill out the required fields and select Save Changes.

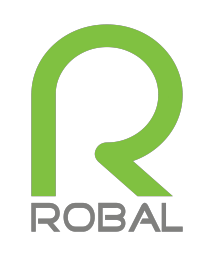

#### How To Add A Division

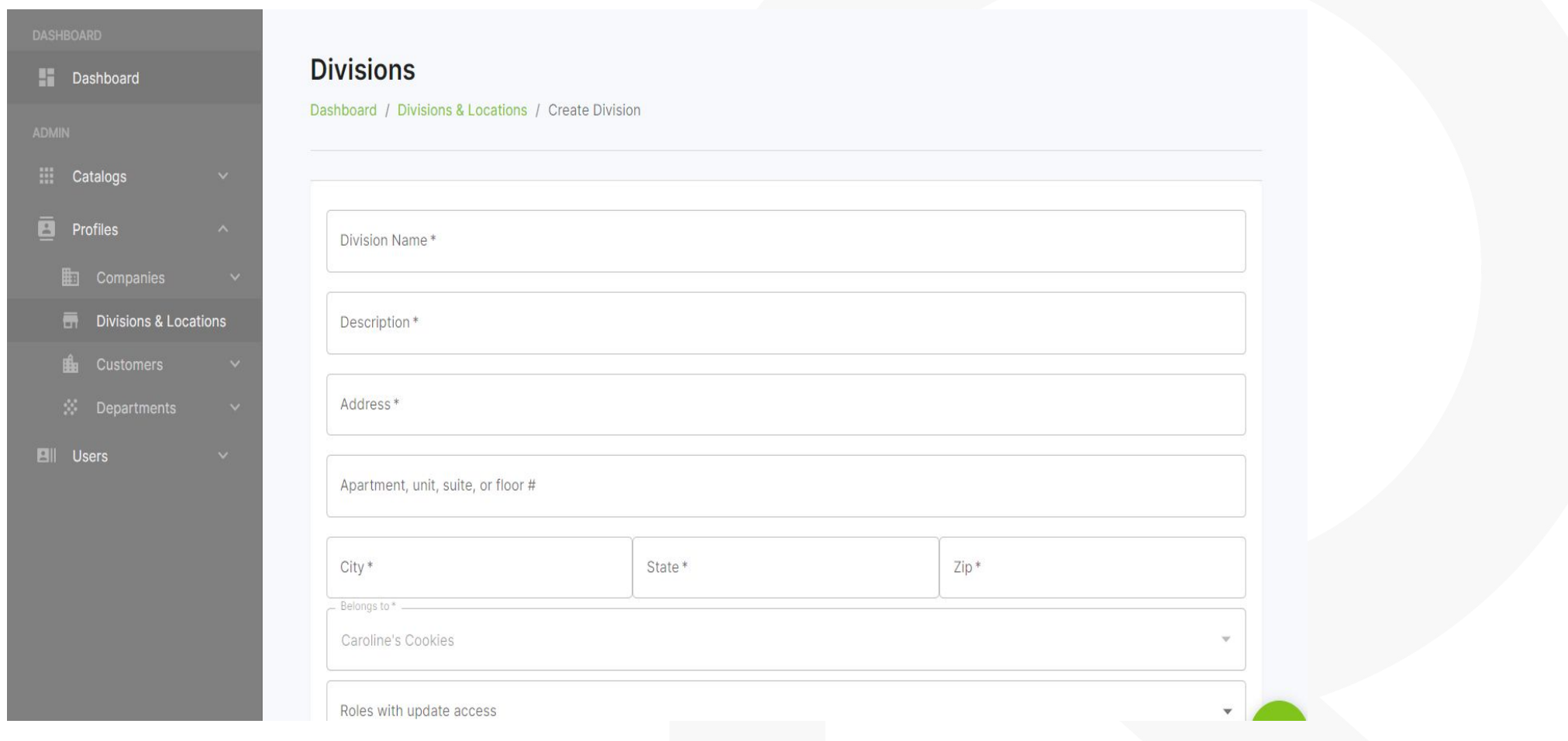

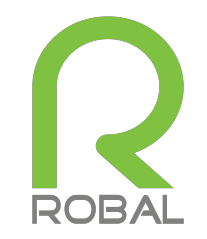

#### How To Add A Location

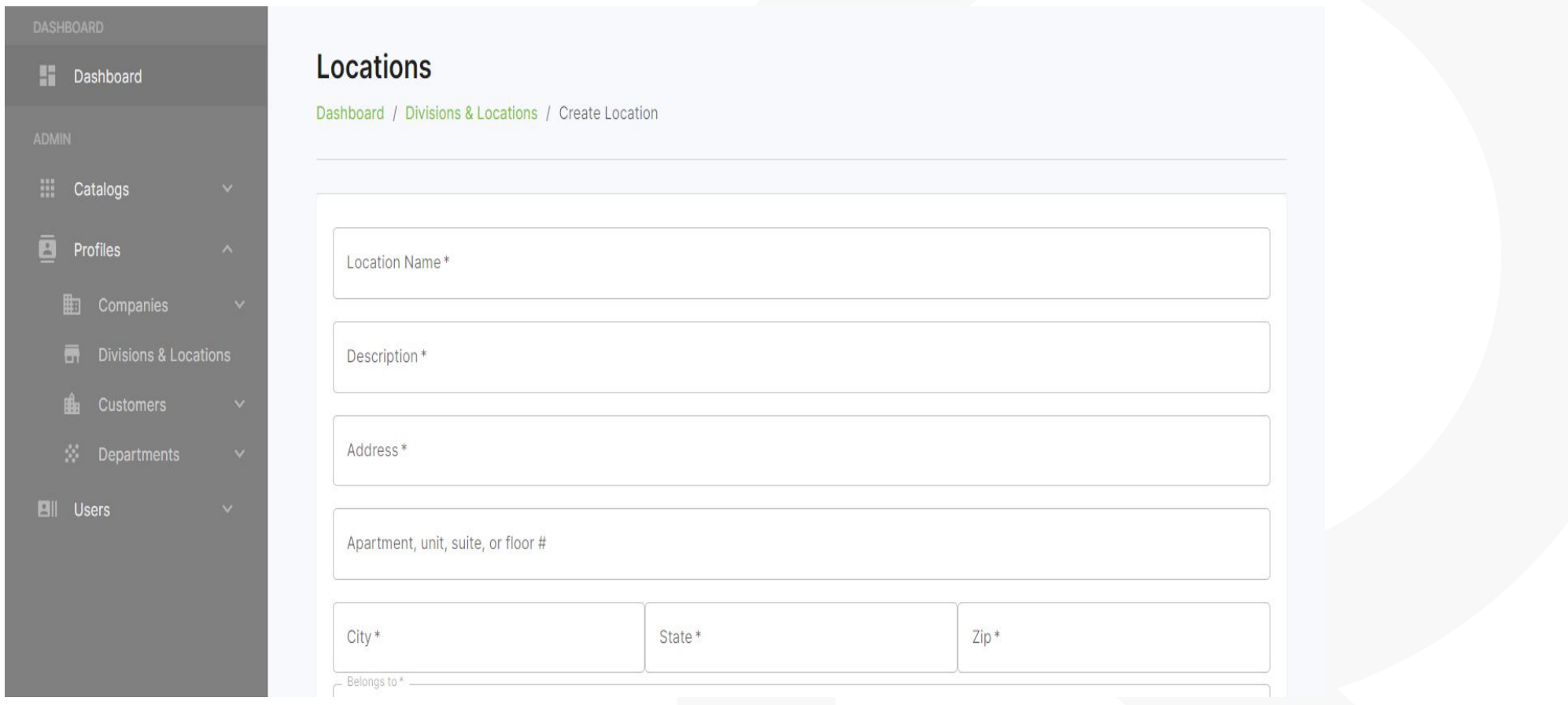

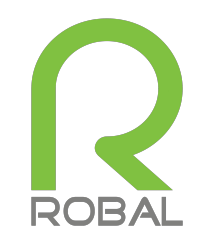

- To add a customer, first select the Profiles drop down on the left-hand side, then select Customers, and select Add Customer.
- Fill out the required fields and select Save Changes.
- Add a profile picture by selecting the green Profile Avatar link and choosing your desired photo.

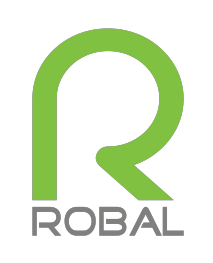

## How To Add A Customer

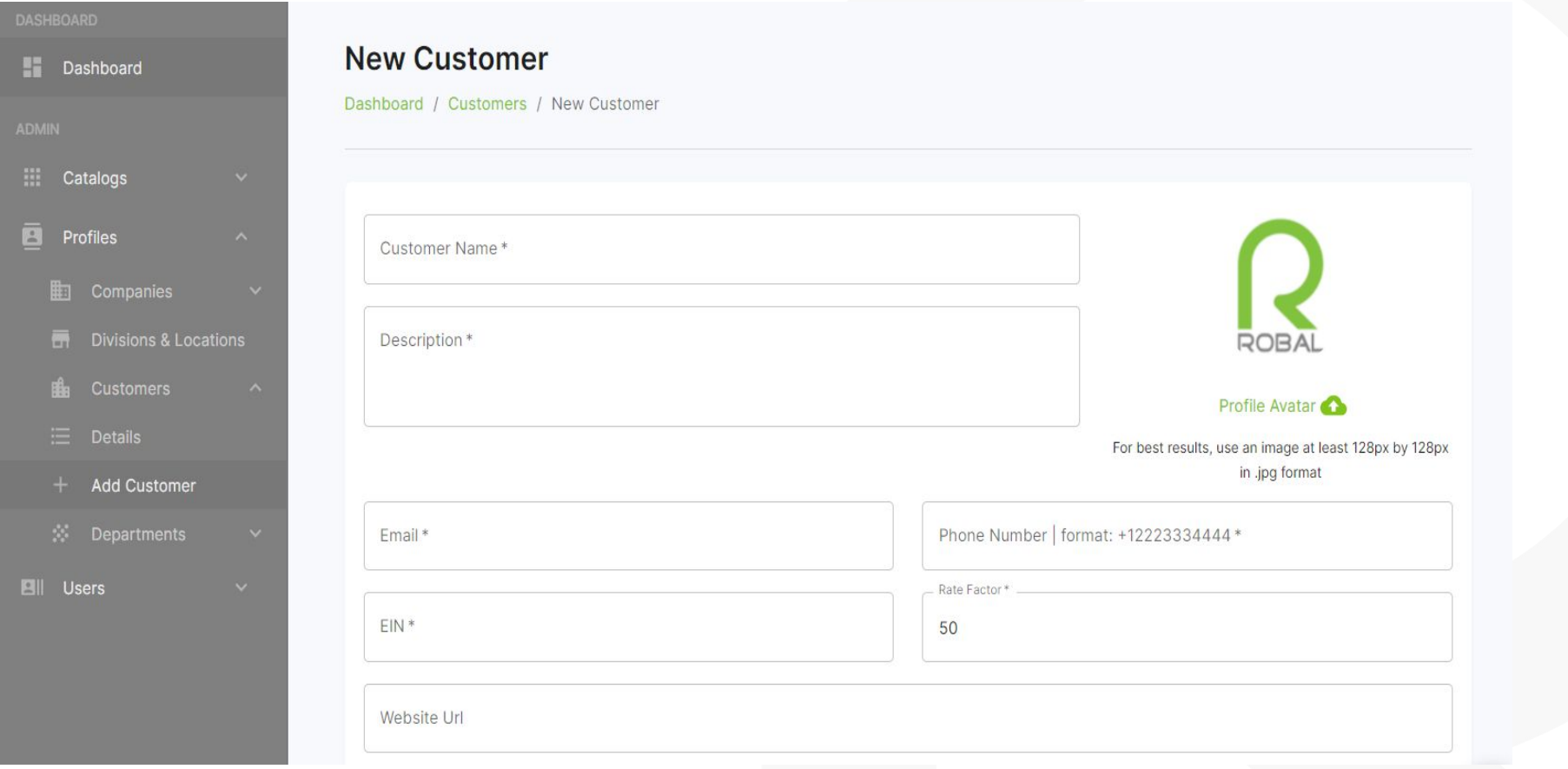

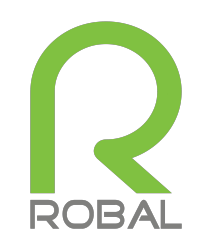

## How To Add A Department

- To add a department, first select the Profiles drop down on the left-hand side, then select Departments, and select Add Department.
- Fill out the required fields and select Save Changes.

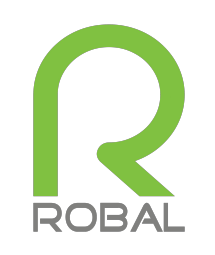

# How To Add A Department

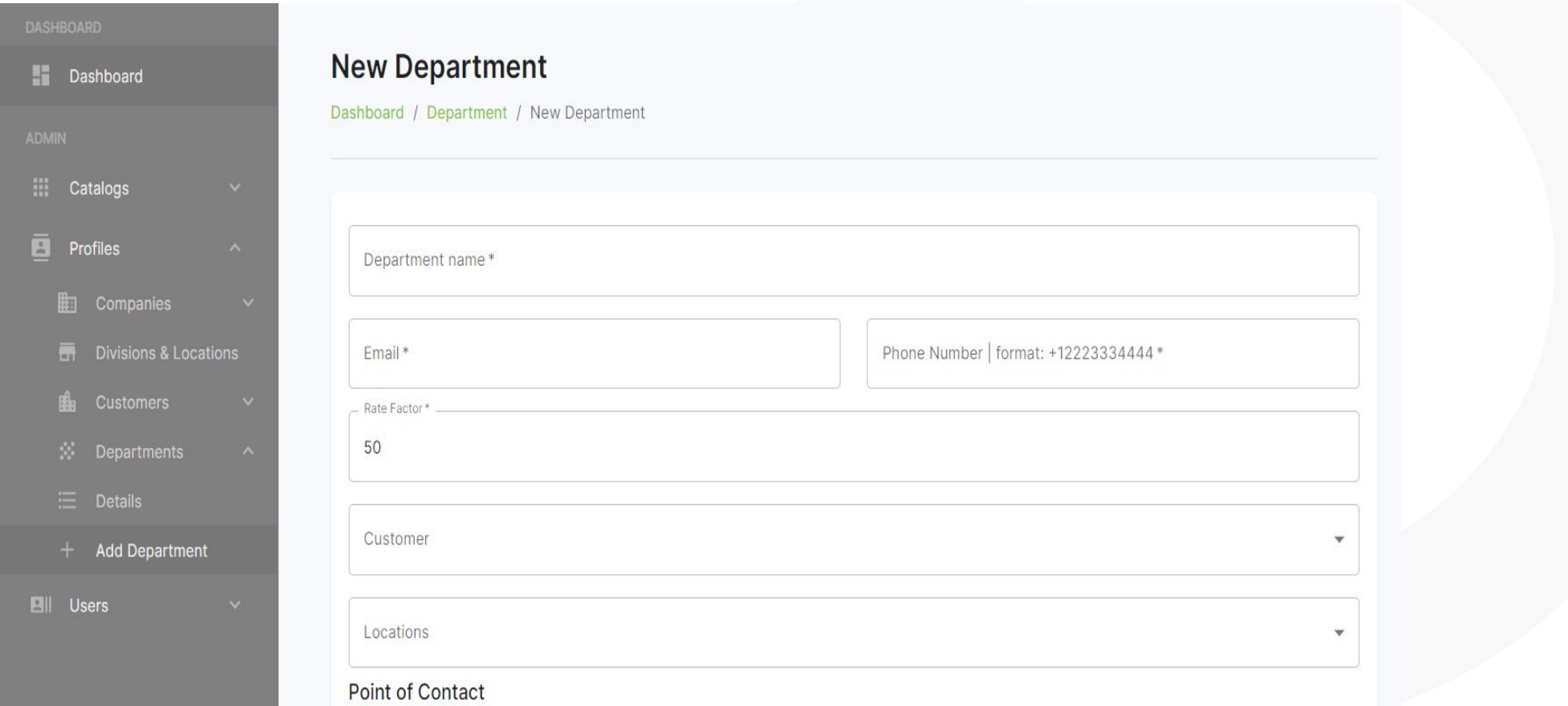

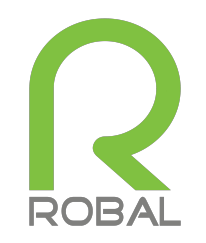

- To add staff, first select the Users drop down on the left-hand side, then select Staff, and select Add Staff.
- Fill out the required fields and select Submit.

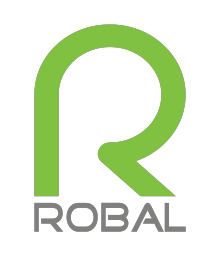

# How To Add Staff

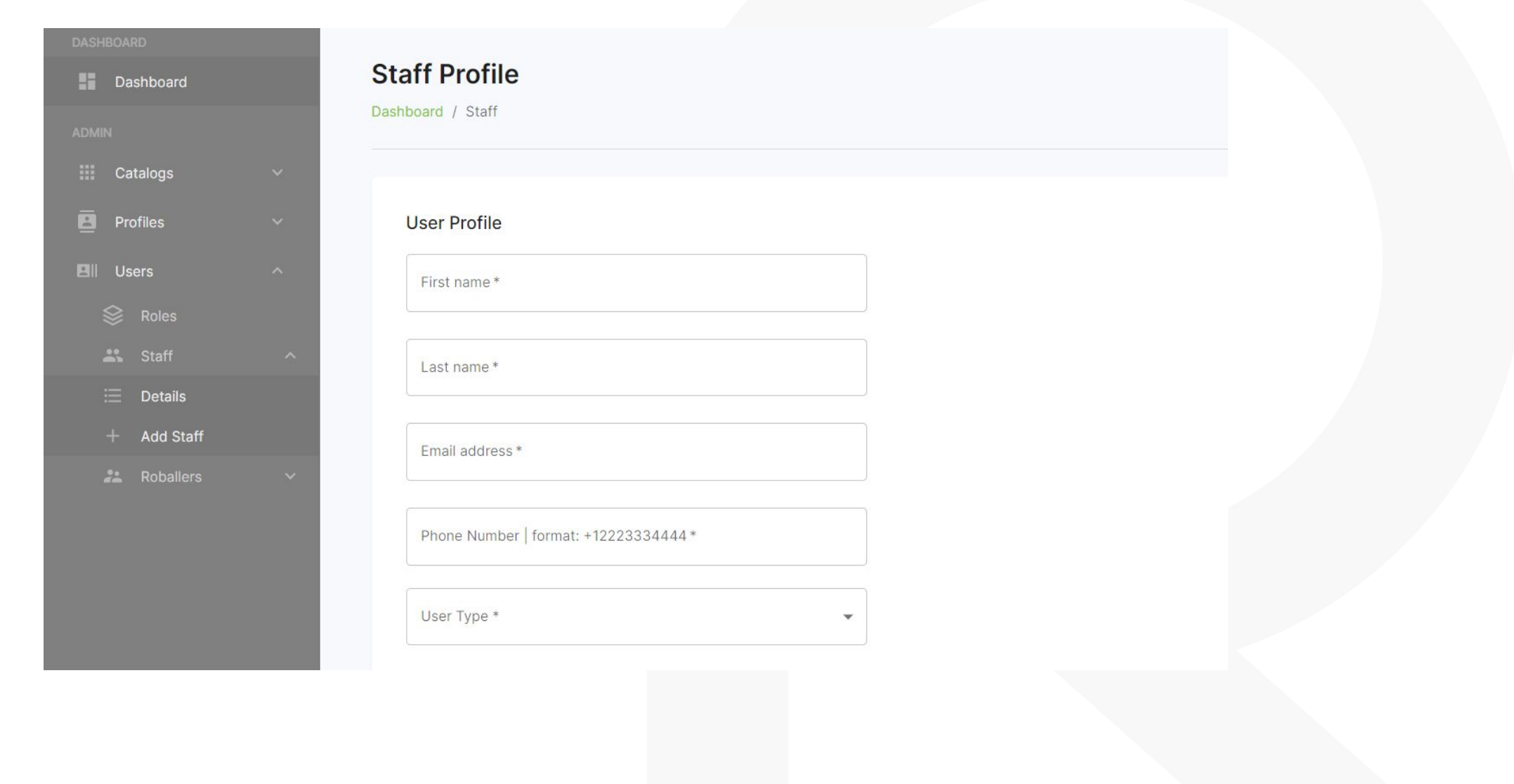

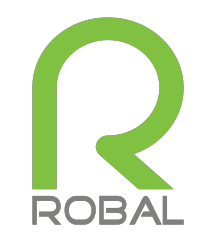

- To add a role, select the users drop down on the left-hand side of the screen, then select roles from the drop down. and add role.
- Fill in the required fields and select Save Changes.

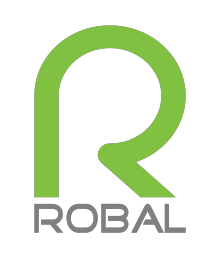

## How To Add A Role

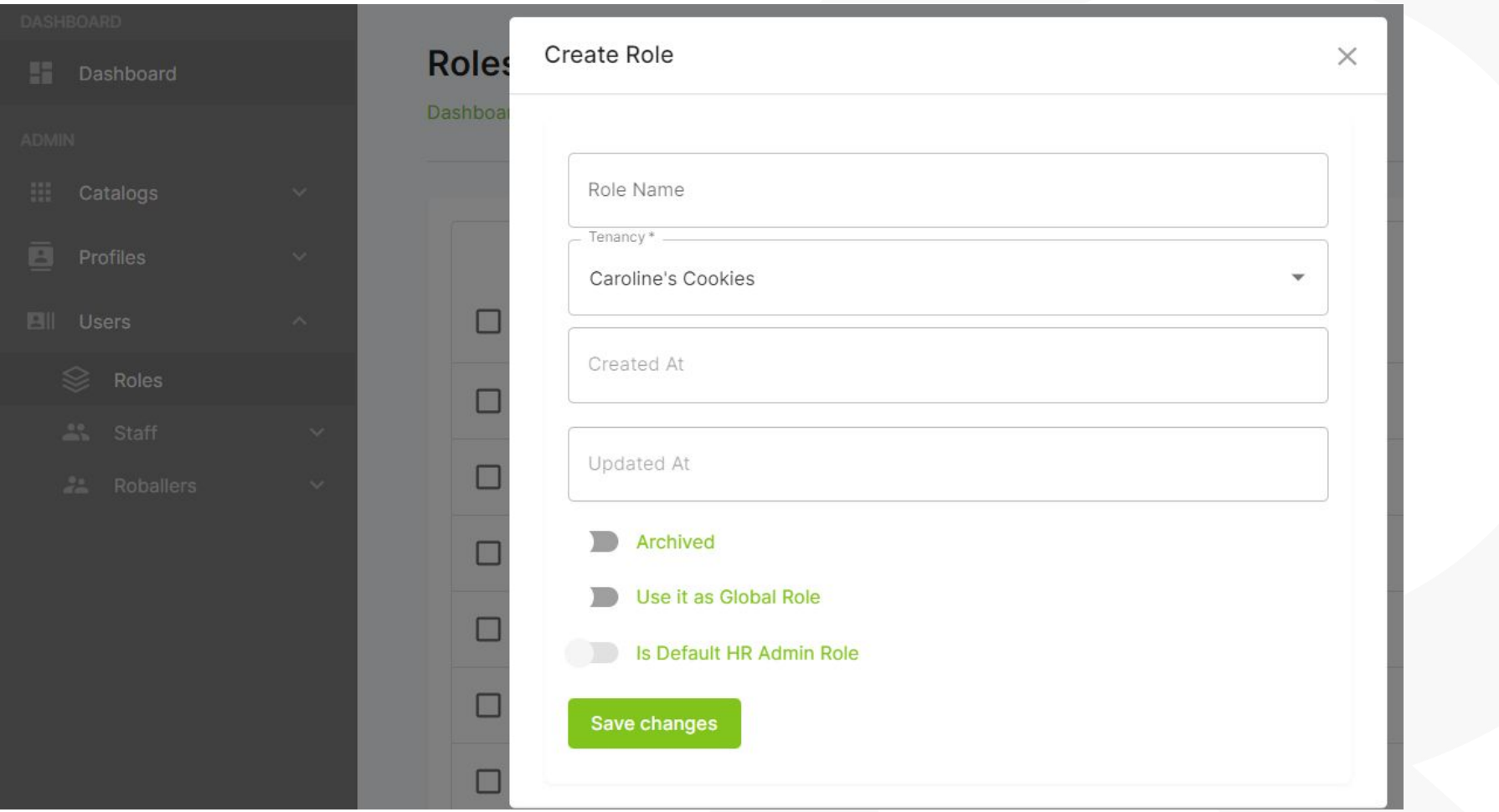

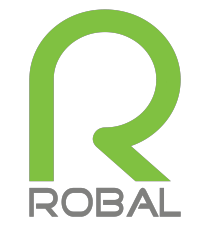